## **Crescendo CVO**

### **Helpdesk voor cursisten**

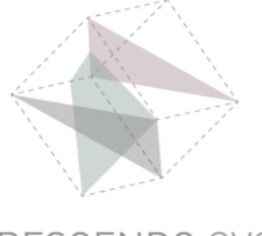

# **Handleiding**

#### **Een opdracht maken in Word via Teams op iPhone of iPad**

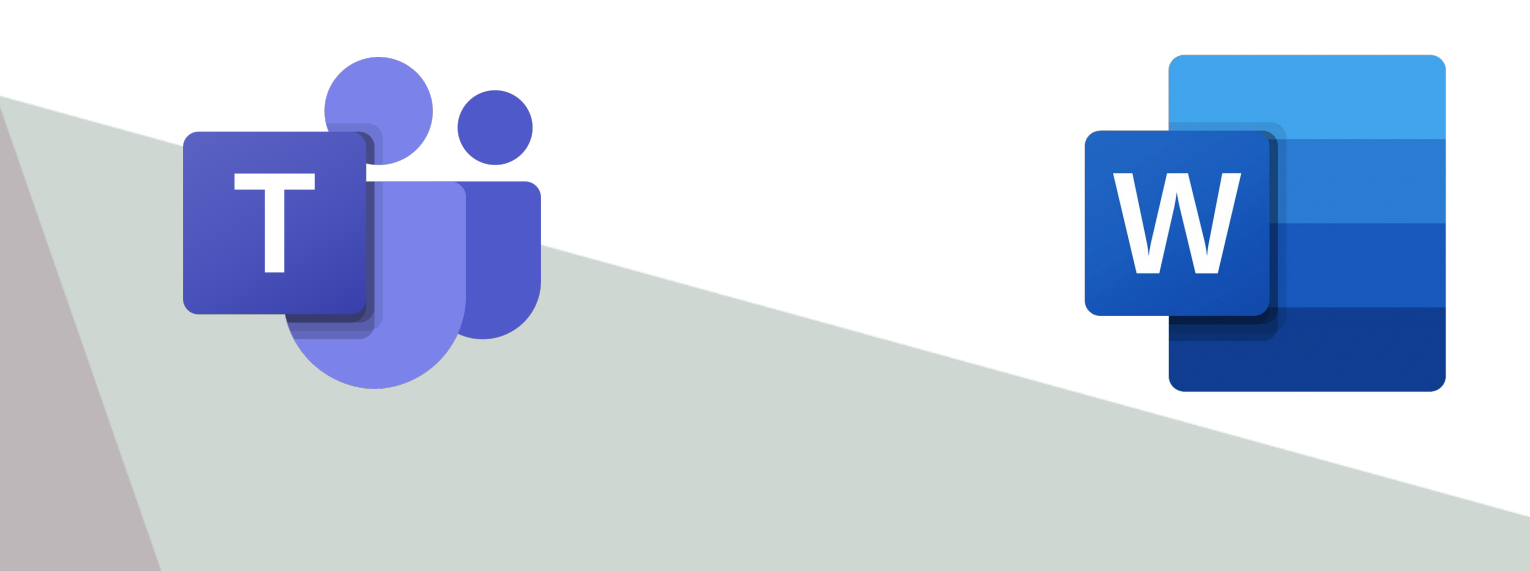

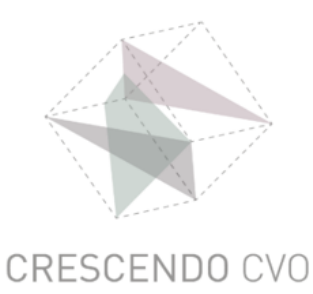

#### **Eerste gebruik**

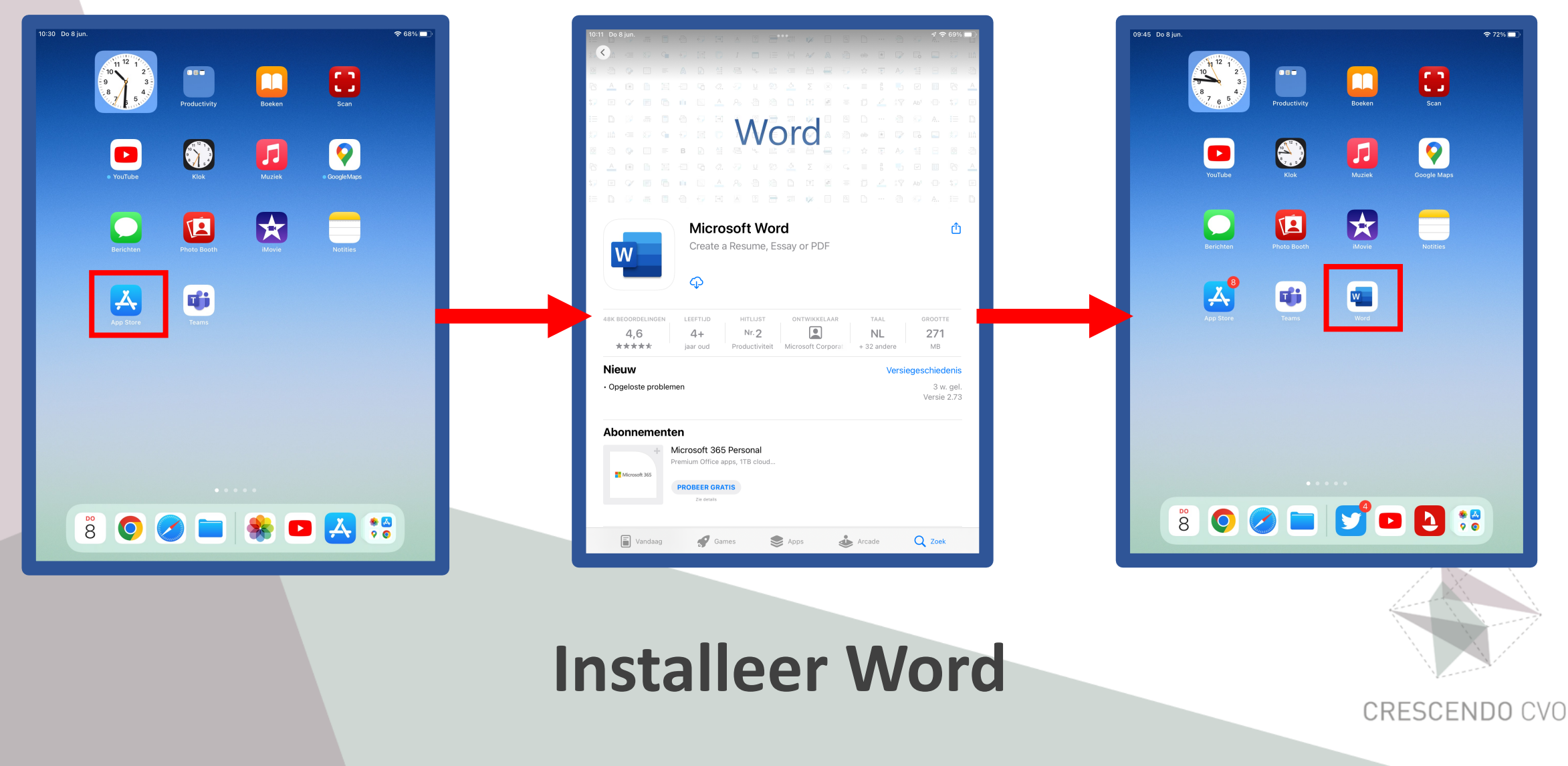

#### **Opdracht openen**

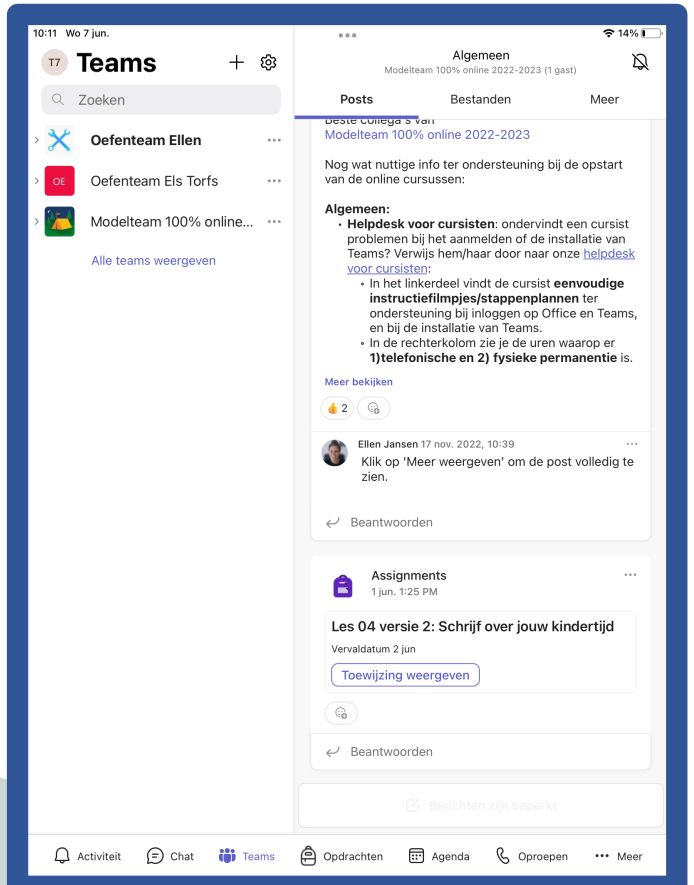

**2 opties**

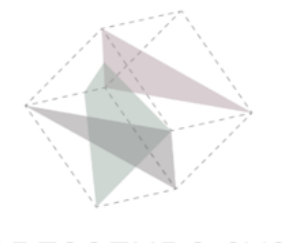

#### **Optie 1: Via het leskanaal**

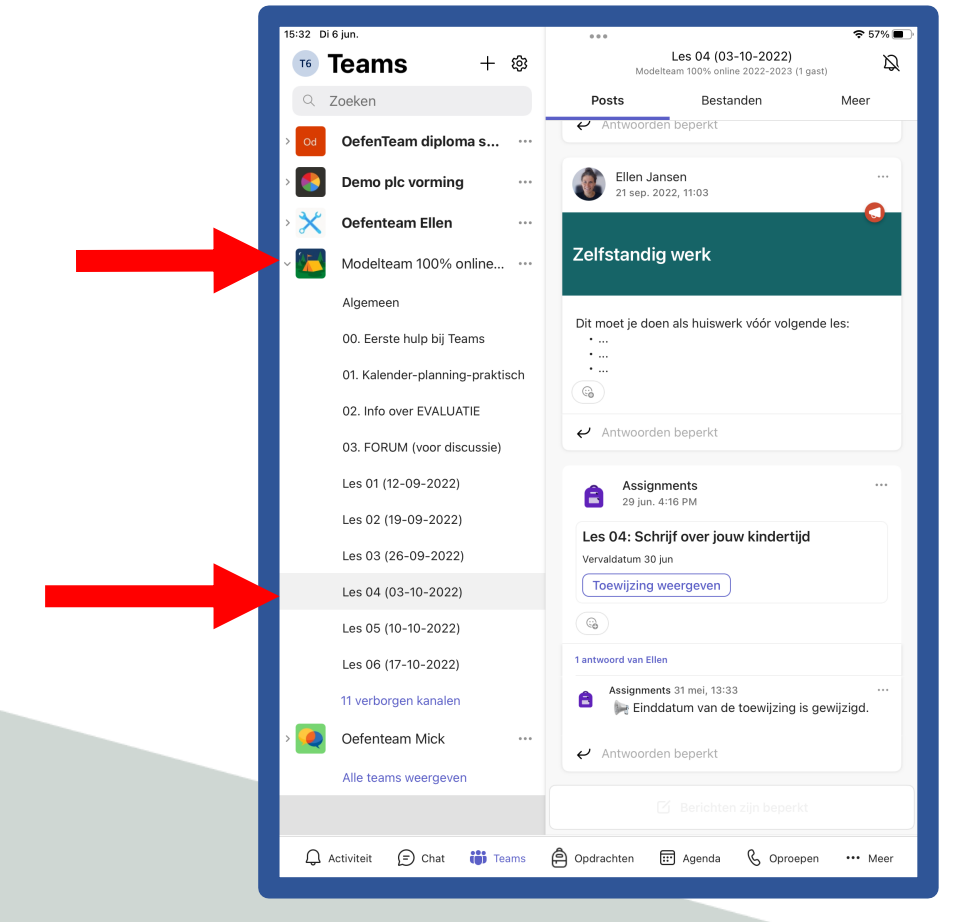

#### **Klik op de les**

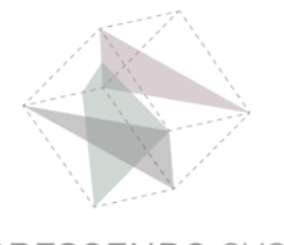

#### **Optie 1: Via het leskanaal**

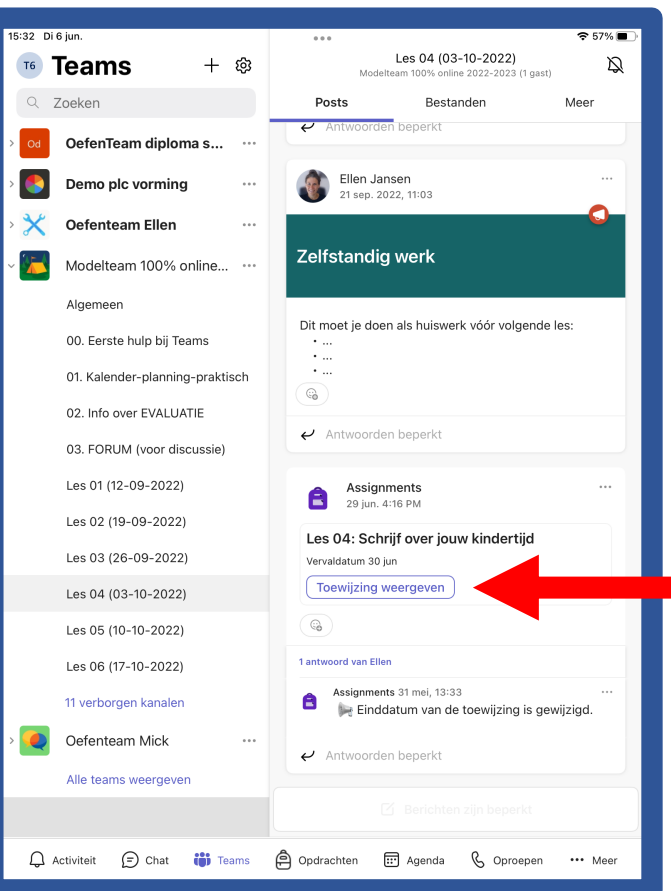

#### **Klik op Toewijzing weergeven**

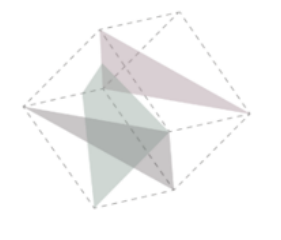

**CRESCE** 

### **Optie 2: Via Opdrachten**

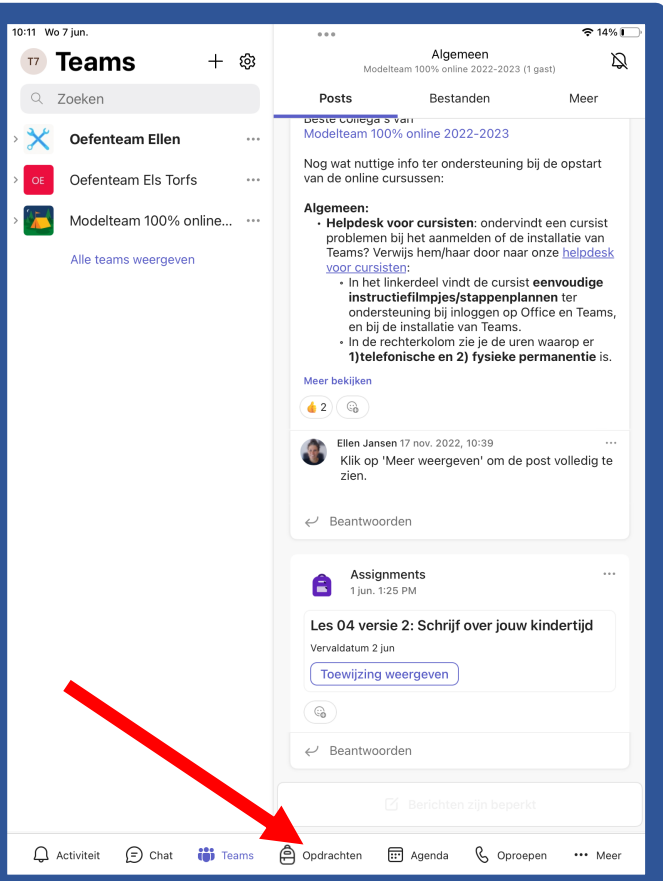

#### **Klik op Opdrachten**

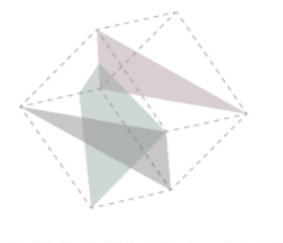

CRESCE

### **Optie 2: Via Opdrachten**

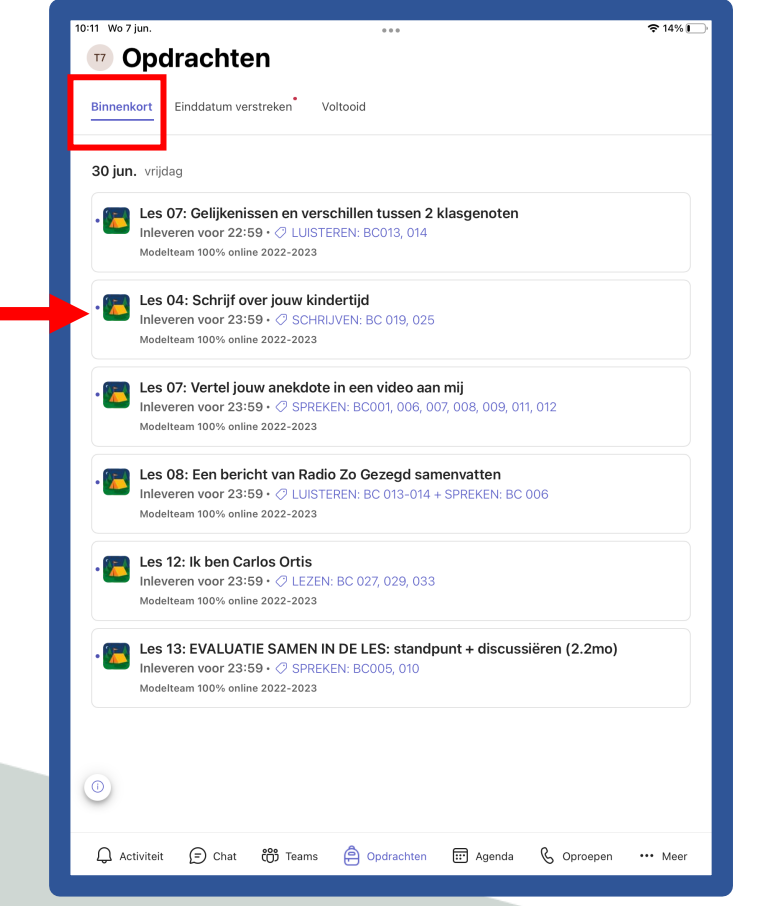

#### **Klik op de opdracht**

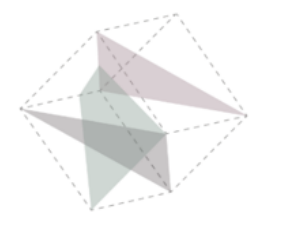

### **Optie 2: Via Opdrachten**

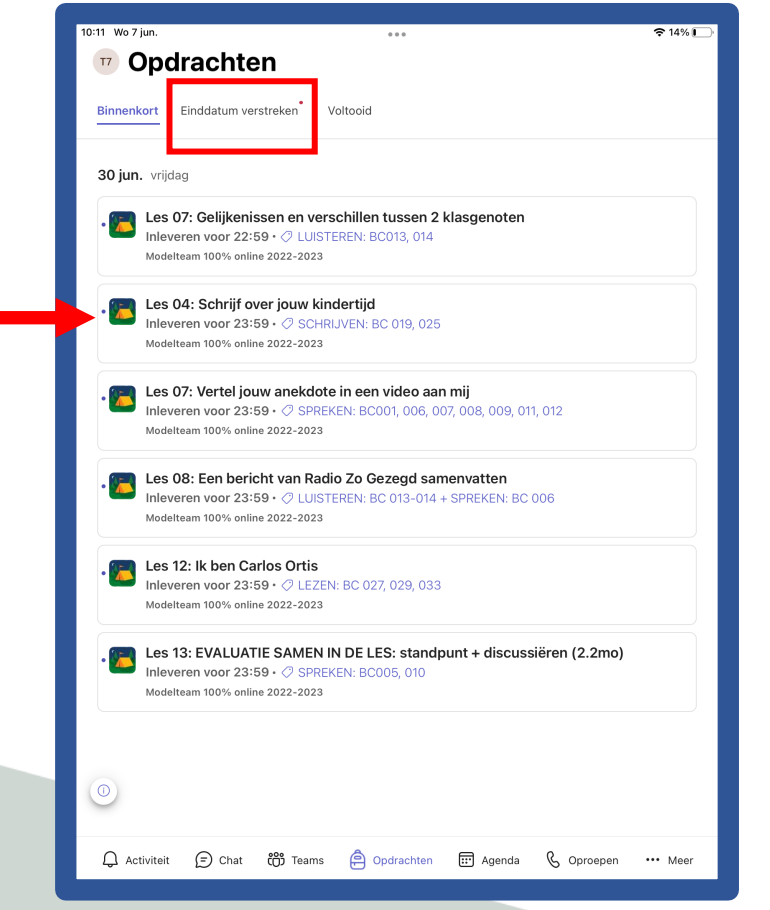

#### **Klik op de opdracht**

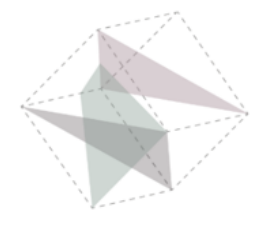

### **Open de opdracht**

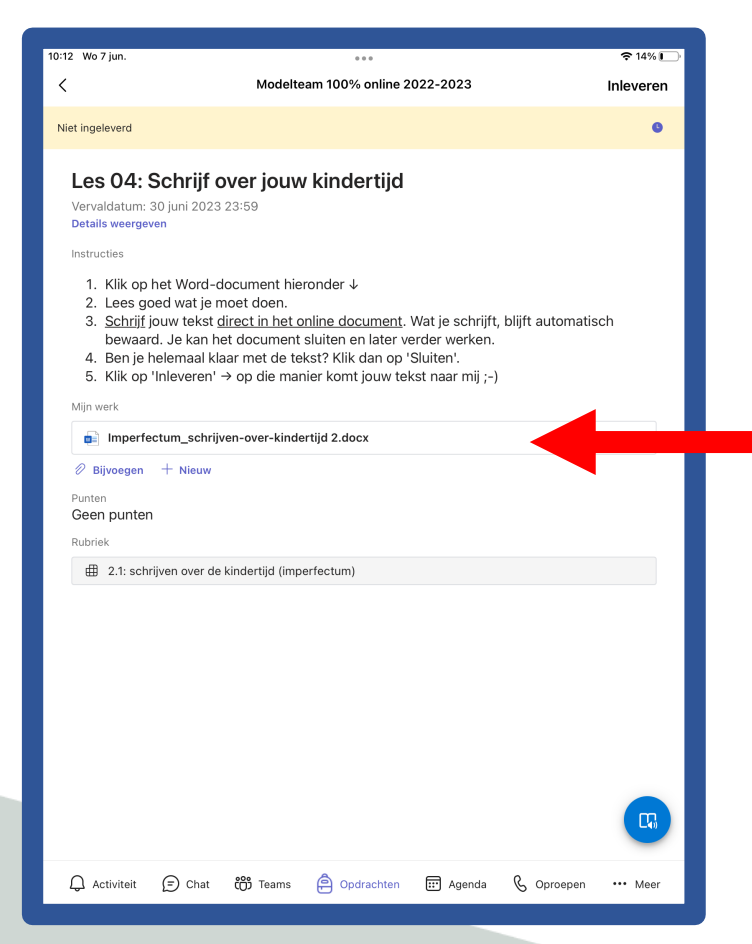

#### **Klik op je Word opdracht**

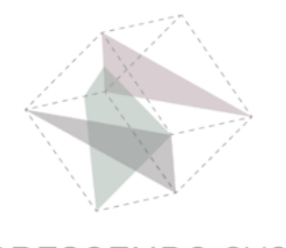

#### **In de opdracht**

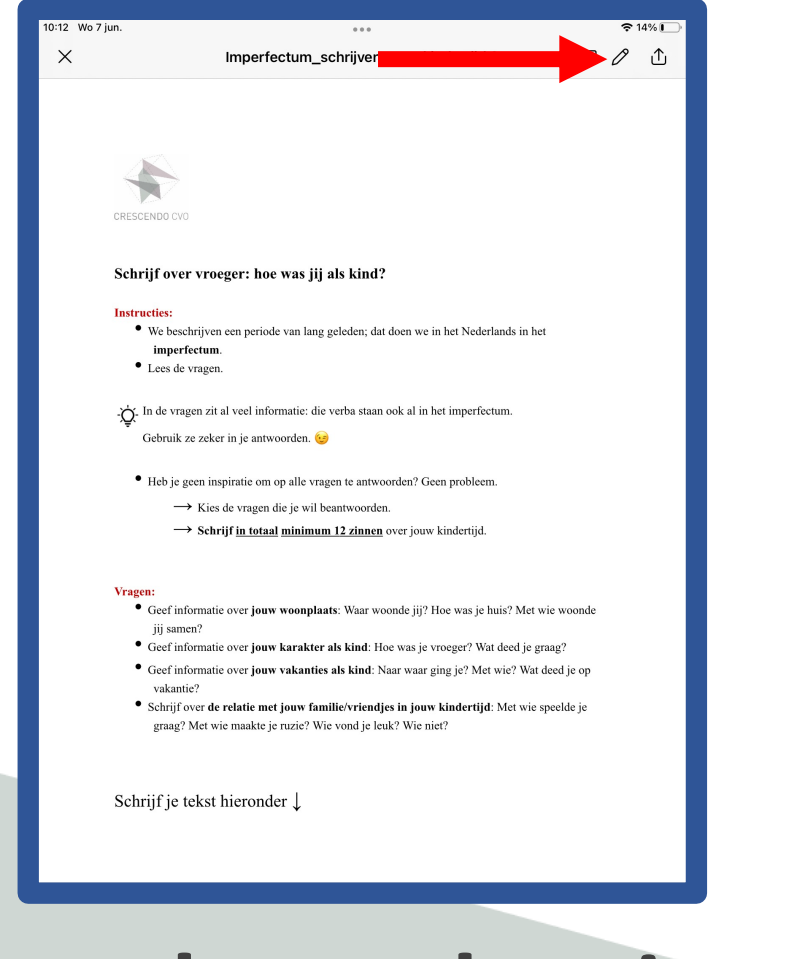

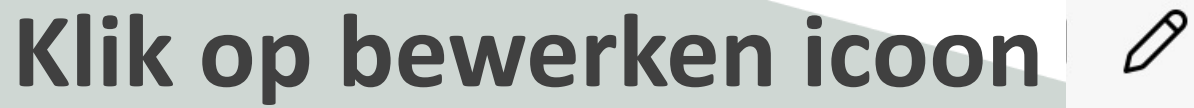

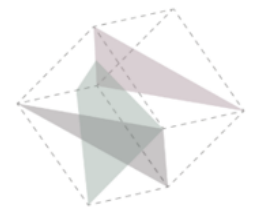

### **Aanmelden in Word**

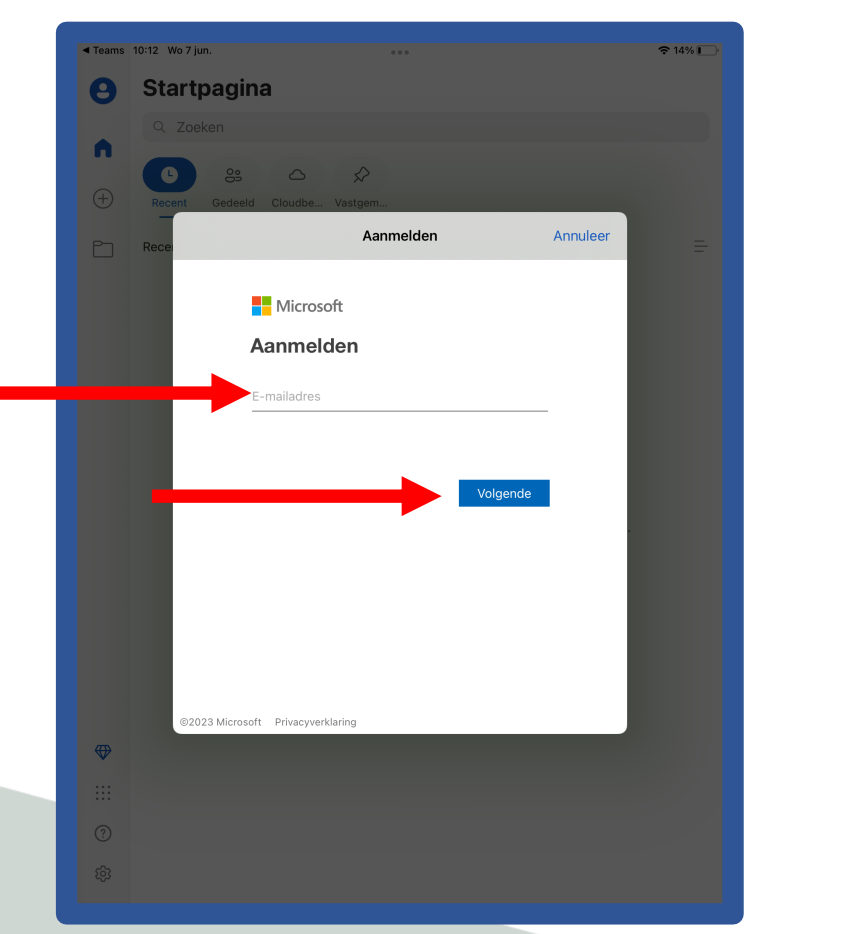

**Vul je e-mailadres van de school in en druk op Volgende**

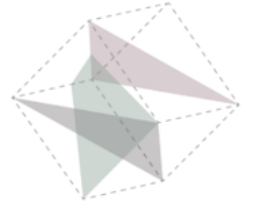

### **Aanmelden in Word**

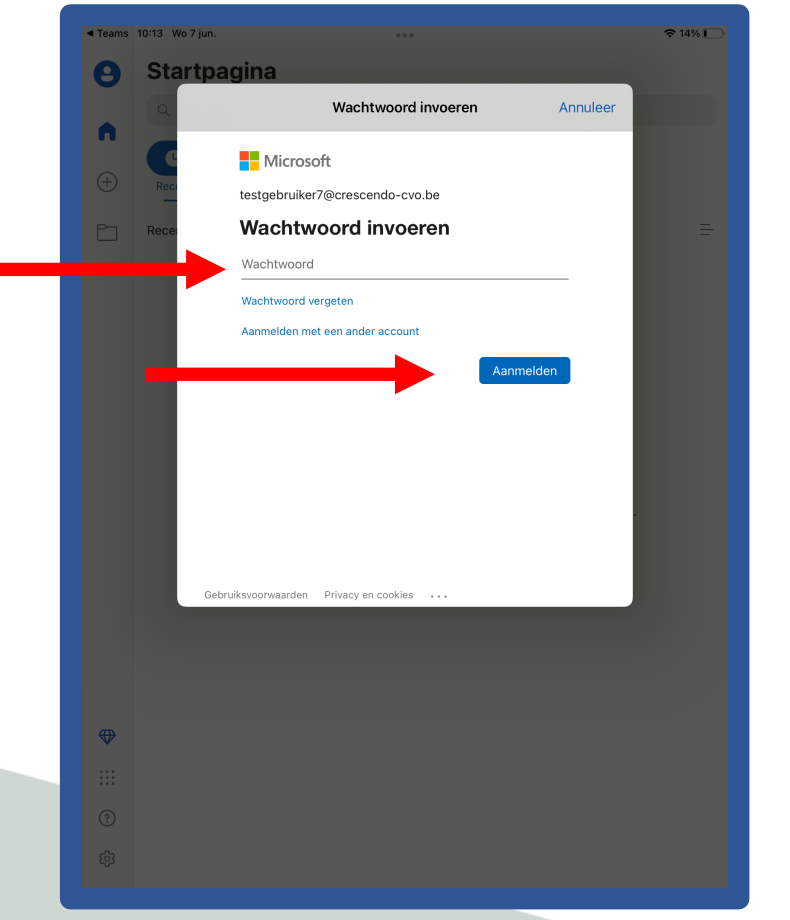

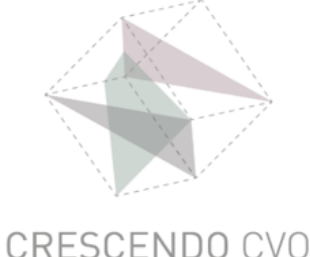

**Vul je wachtwoord in en druk op Aanmelden**

### **Maak de opdracht in Word**

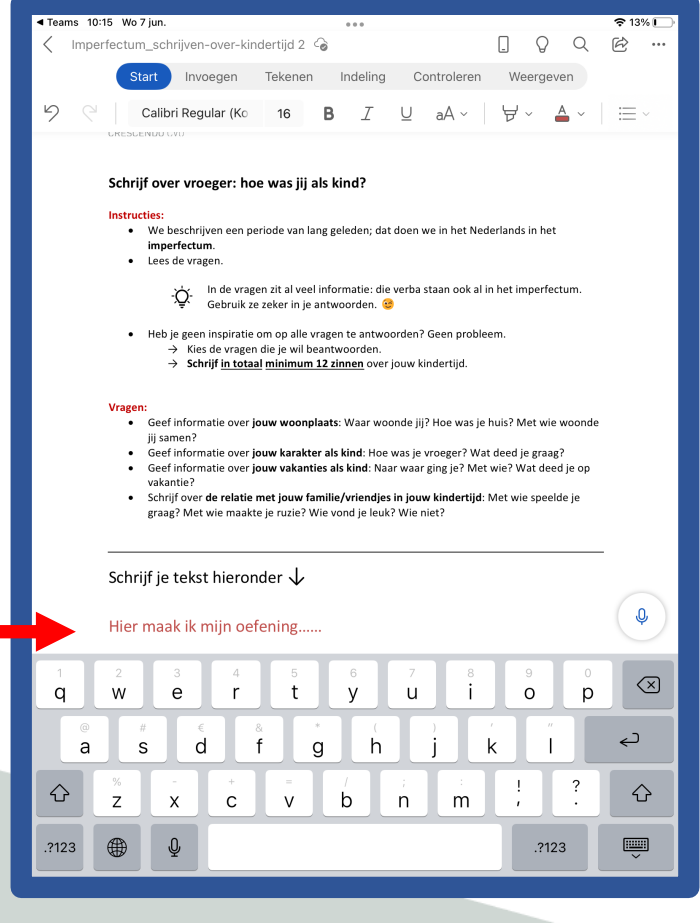

#### **Maak je oefening**

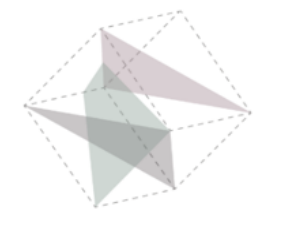

#### **Opdracht is klaar**

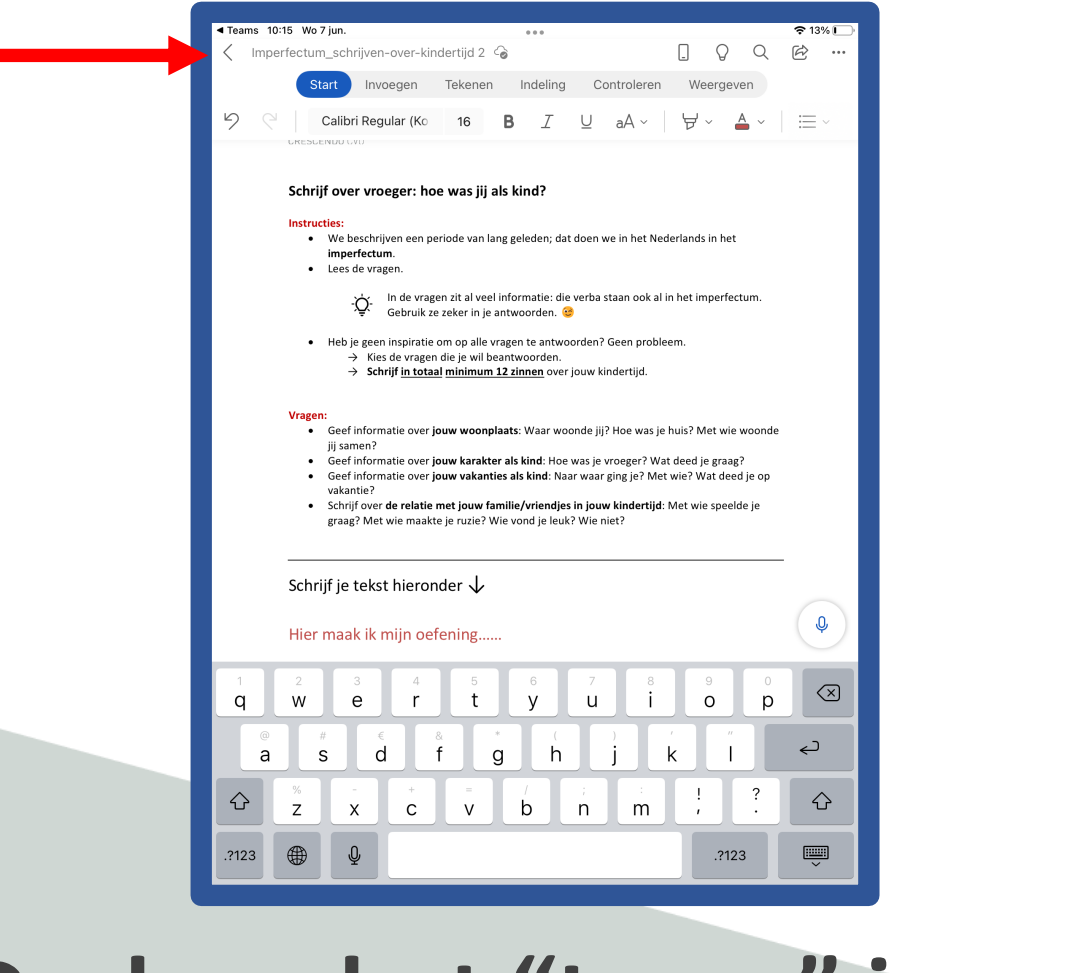

**Druk op het "terug" icoon**

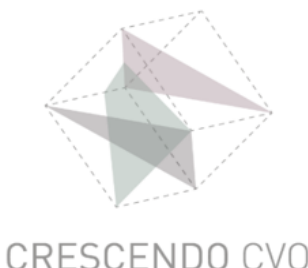

### **Opdracht is klaar**

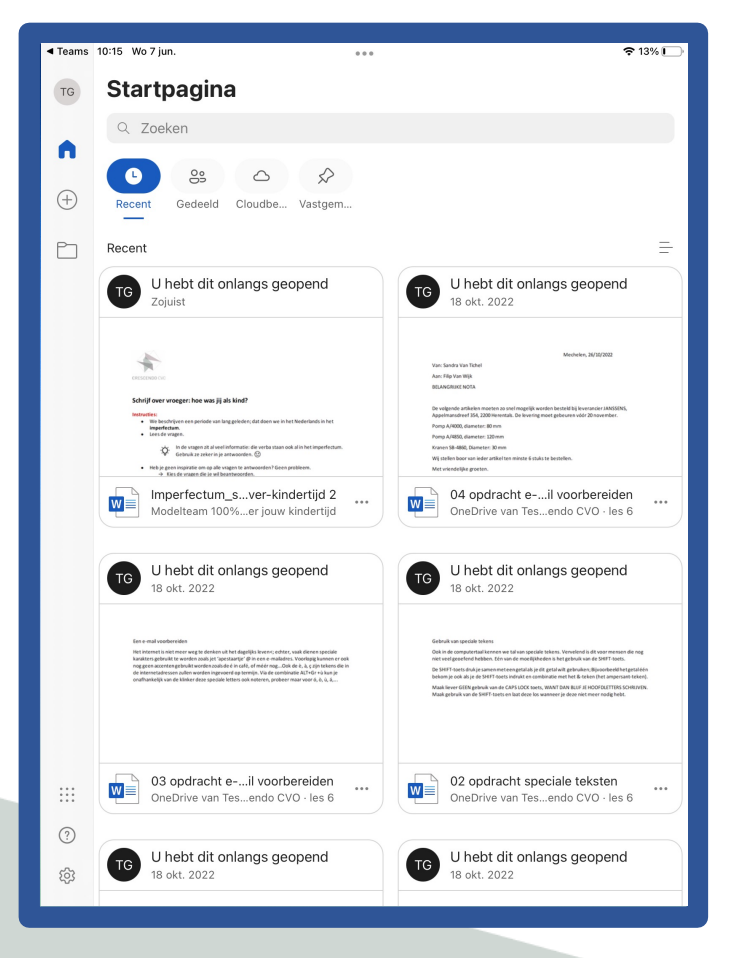

#### **Sluit "Word" terug af**

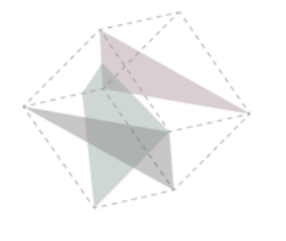

### **Opdracht is klaar**

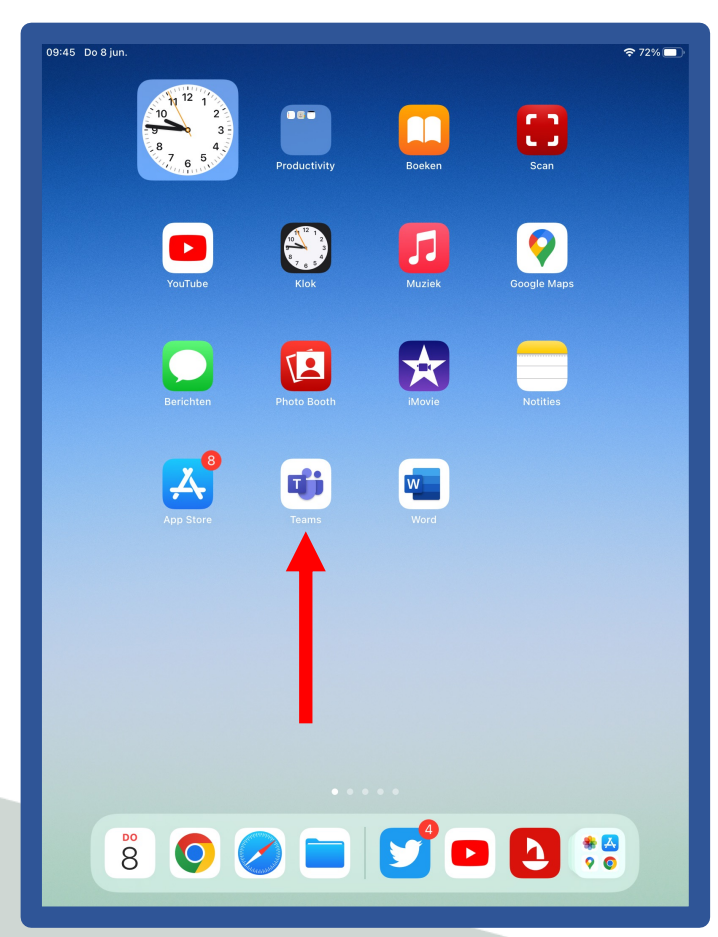

#### **Ga naar Teams**

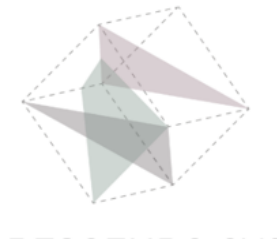

#### **Sluit de opdracht**

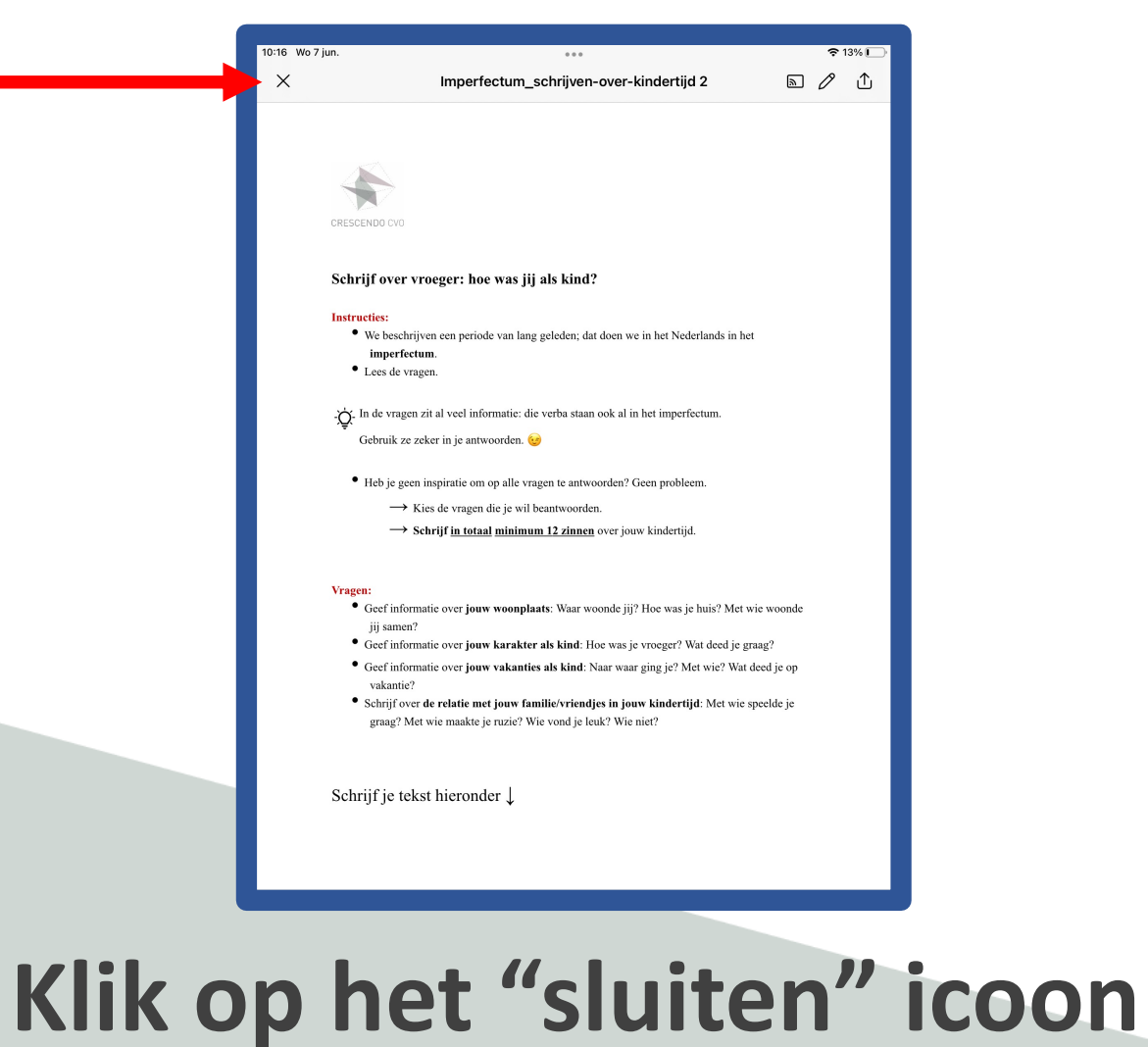

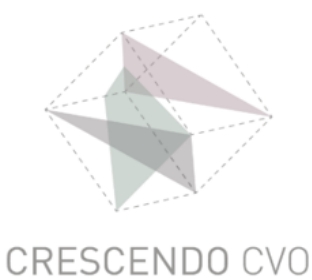

 $\times$ 

#### **Inleveren**

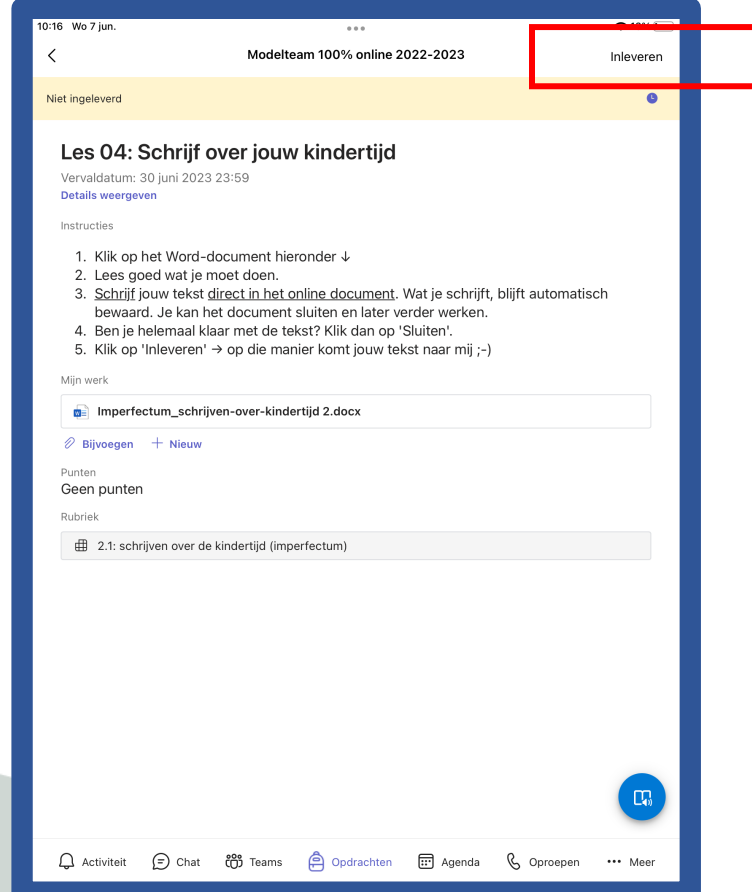

#### **Klik op inleveren!!!**

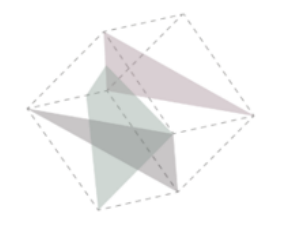

#### **Je opdracht is ingeleverd**

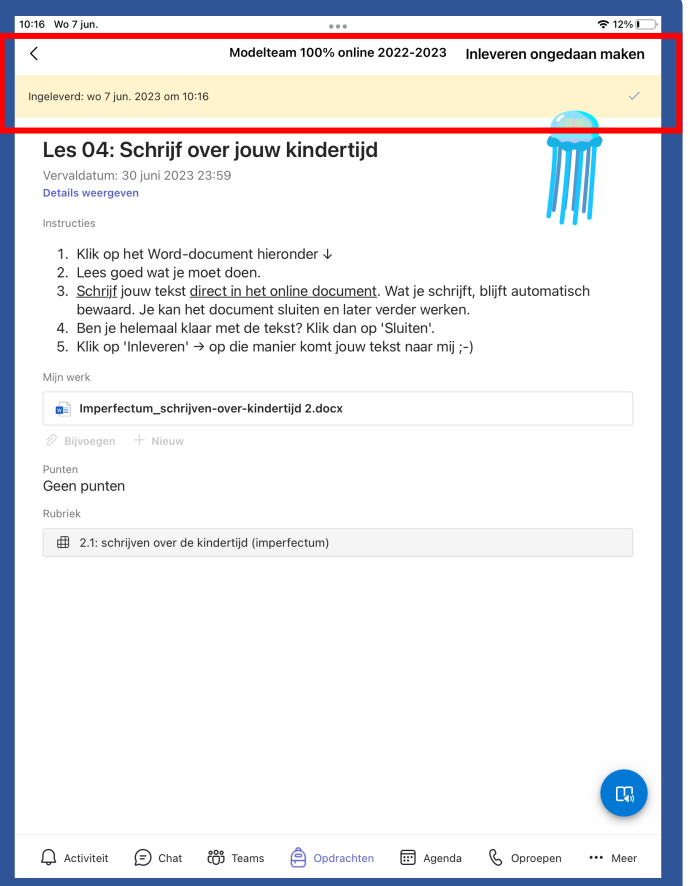

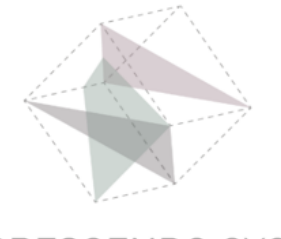

## **Crescendo CVO**

#### **www.crescendo-cvo.be**

### **info@crescendo-cvo.be**

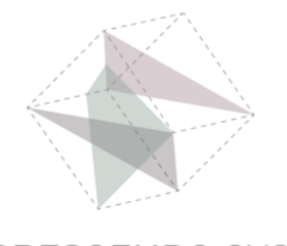